# **Canvas Test Bank Import and Quiz Creation**

**Introduction:** This guide will walk you through downloading a test bank, uploading it into Canvas, and creating a quiz.

### Accessing Downloadable Test Banks

1. Start by logging into your Evolve account at **evolve.elsevier.com**. On your My Evolve page, click into your resource.

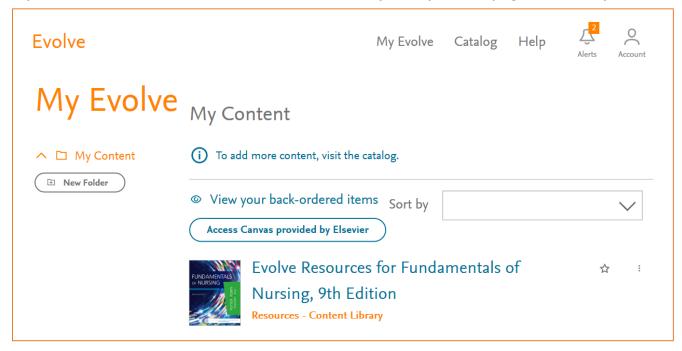

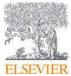

Page 1

#### evolve Training & Implementation

2. Inside of your resource, click into the **Instructor Resources** folder.

| Evolve Resources for Fundamentals of Nursing, 9th Edition |  |  |  |
|-----------------------------------------------------------|--|--|--|
| Q Search resources                                        |  |  |  |
| □ Before You Begin                                        |  |  |  |
| ☐ Instructor Resources                                    |  |  |  |
| □ Student Resources                                       |  |  |  |
|                                                           |  |  |  |

3. Inside the Instructor Resource folder, click into the folder labeled **Test Banks**. For most resources, this will be listed toward the bottom of the screen.

| D | TEACH for Nurses          |  |
|---|---------------------------|--|
|   | Test Bank                 |  |
| G | Download by Resource Type |  |
|   |                           |  |

#### evolve Training & Implementation

4. The Test Bank folder will contain two types of link. For uploading into your LMS, you will want to click the chapter test banks marked "**Download**."

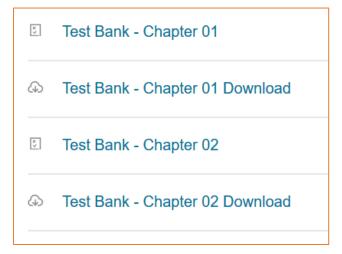

5. Save the file to your computer.

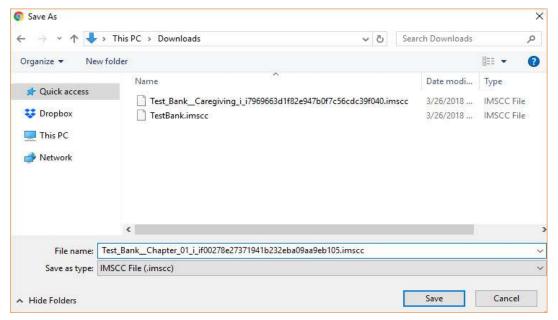

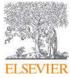

## Importing Question Banks Into Canvas

- 1. Log into Canvas and click on your course from the Dashboard.
- 2. Inside the course, click on **Settings** on the bottom left and then choose **Import Course Content** on the right.

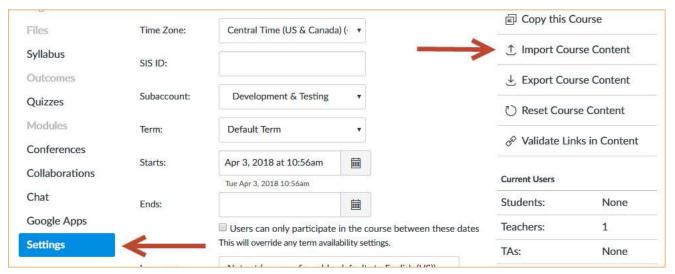

3. In the Import Content section, choose Common Cartridge 1.x Package from the Content Type dropdown menu.

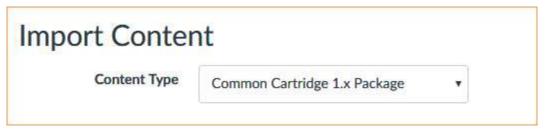

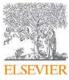

4. Next to **Source**, click **Choose File** and find the Question Bank with the .imscc file extension you downloaded from Evolve, then click Open.

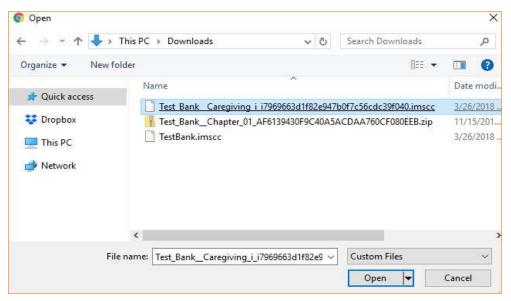

5. Select **All Content**, and then press the **Import** button.

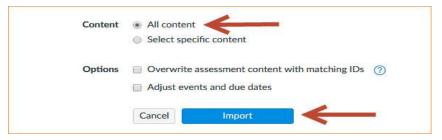

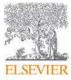

Page 5

6. When the Import function is complete, your Test Banks will be available to use in the Quizzes section.

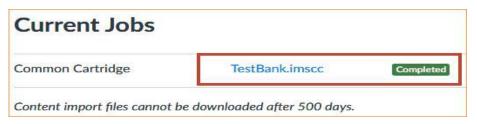

## Creating a Quiz in Canvas using Imported Question Banks

1. In your Canvas course, go to the Quizzes section and click on the +Quiz button at the top right.

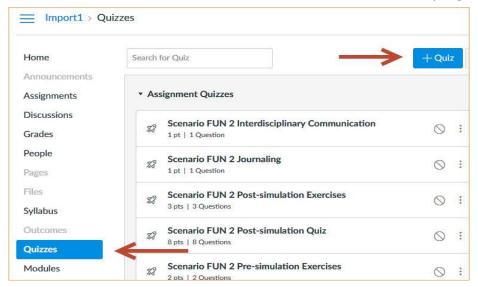

#### evolve Training & Implementation

2. You will be on the **Details** tab. Give the Quiz a name, and add any details you would like such as a description, allowing multiple attempts, a due date, etc.

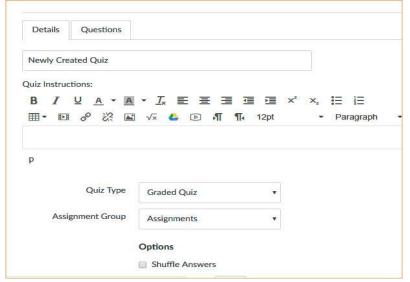

- 3. Next to Details, click on the **Questions** tab.
- 4. On the Questions tab, select **+New Question** if you want to create/write your own questions, **+New Question Group** if you want to pull random questions from the Test Banks(s), or **Find Questions** to select specific questions from the Test Banks.

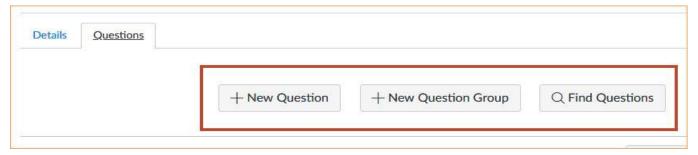

- 5. Select **Find Questions** and you will see the list of available banks and their questions.
- 6. Select the Test Bank you want to use, select the question(s) you want to use, and then scroll to the bottom and click **Add Questions.**

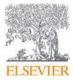

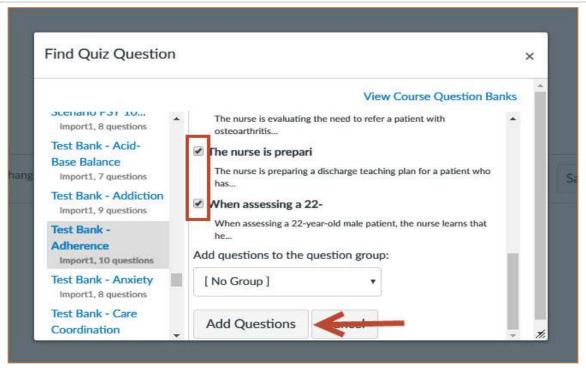

- 7. Repeat steps 5 and 6 to add more questions to the test if desired.
- 8. After adding questions, you'll be back on the Questions tab. Here, you can edit each question's properties including the wording, how many points each is worth, etc by clicking the pencil icon next to each question.

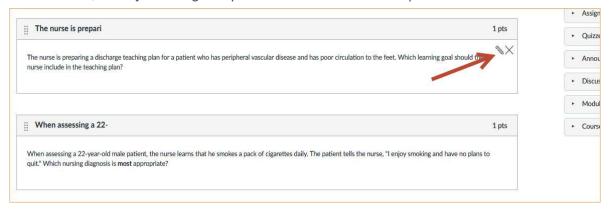

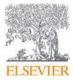

9. When finished adding and editing questions, click on Save & Publish at the bottom.

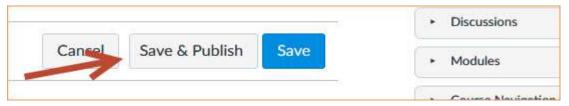

# Adding a Quiz to a Module

Now that the Quiz has been created and Published, we need to add it to a new or existing Module so students can access it.

1. In your Canvas course, click on **Module**. To create a new Module, click **+Module** at the top right.

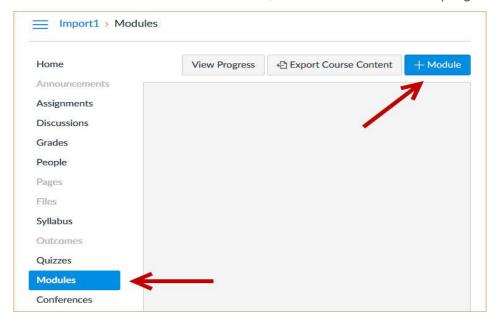

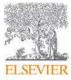

2. In the popup, give the Module a name, and then click **Add Module**.

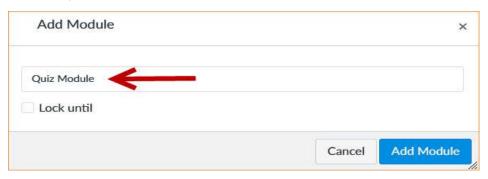

3. In your new Module, click Plus sign at the far right to add new content.

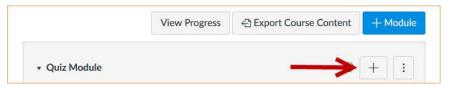

4. Select Quiz from the dropdown, select your created quiz, and then click Add Item.

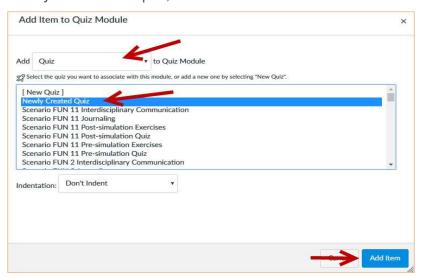

5. The Quiz has been now added to the Module. If the Module isn't published (has a green check next to it) click the Publish button and it will be available for students to see and take.

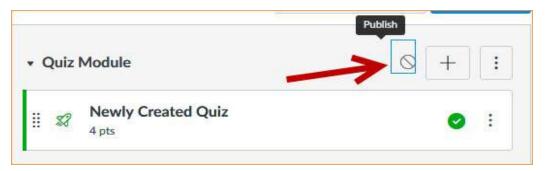